ワンタイムパスワードのご登録手順について

1.ワンタイムパスワードの登録手順

下記手順を参考にワンタイムパスワード利用開始のお手続きを行ってください。

【手順1】 インターネットバンキングへログイン

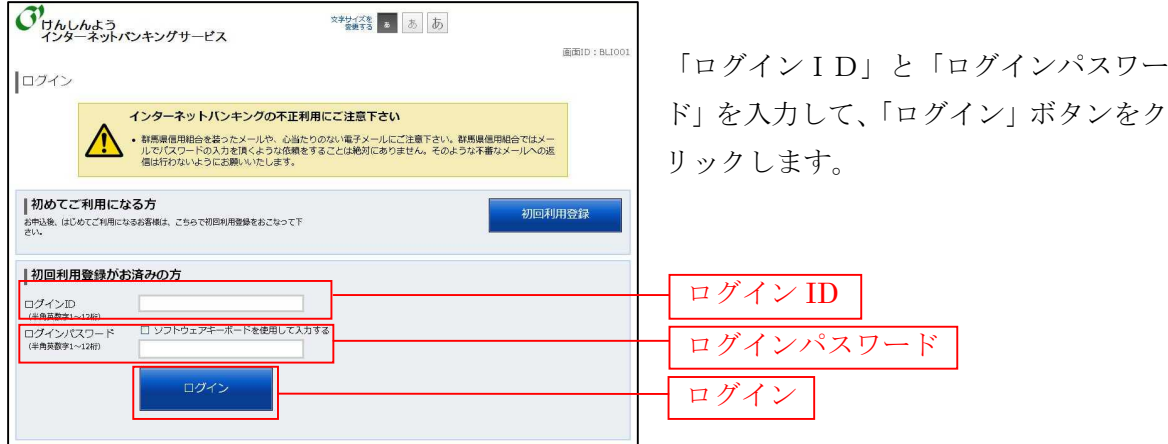

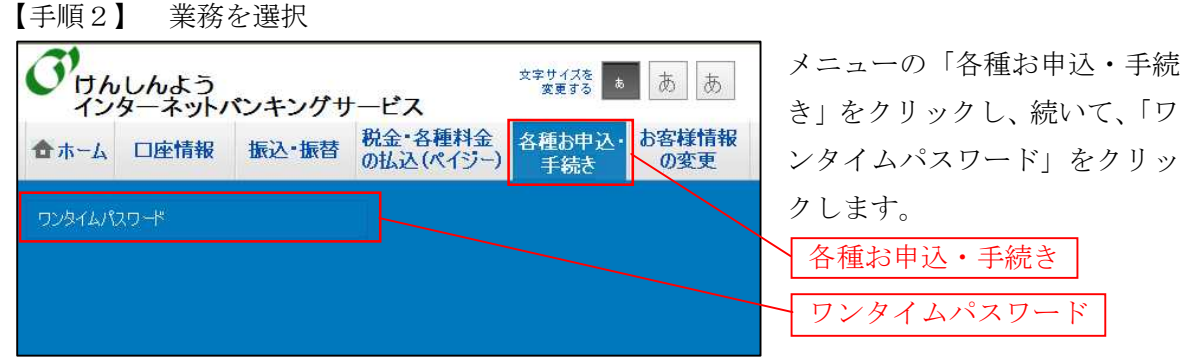

【手順3】 ワンタイムパスワード申請

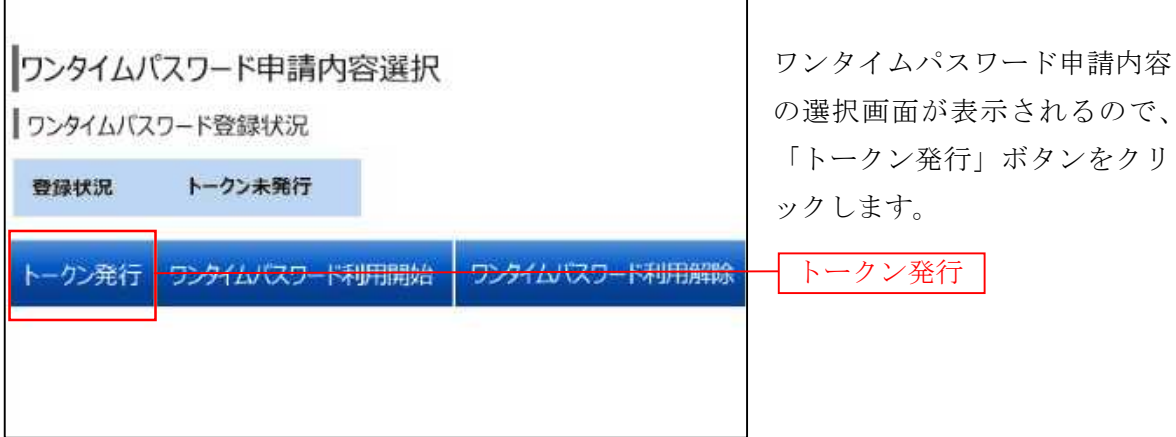

## 「携帯電話メールアドレス」お |トークン発行 (ソフトウェアトークン発行情報入力) 。<br>ソフトウェアトークンを発行します。<br>送付先メールアドレス、利用開始パスワードを入力し「次へ」ボタンを押して下さい。 よび「利用開始パスワード」(任 送付先メールアドレスの指定 意の半角数字(4~8桁)をご 。<br>トークンを整行する標書重任のメールアドレスを入りして下さい。 [必須] 携帯電話メールアドレス<br>(半角英数字記号) 入力ください。)を入力し、「次 [必須] 携帯電話メールアドレス (確認用)<br>(半角英数字記号) 確認のため2回入力して下さい へ」ボタンをクリックします。 |利用開始パスワードの指定 ※「利用開始パスワード」はワ [必須] 利用開始/(スワード ンタイムパスワードの初期 [必須] 利用開始パスワード (確認用) 設定 (P6【手順8】) を行 う際に必要となるパスワー またり ぼうしょう 戻る いっぱい ドです。 携帯電話メールアドレス 利用開始パスワード 次へ

## 【手順4】 トークン発行情報の入力

【手順5】 トークン発行情報の入力内容確認

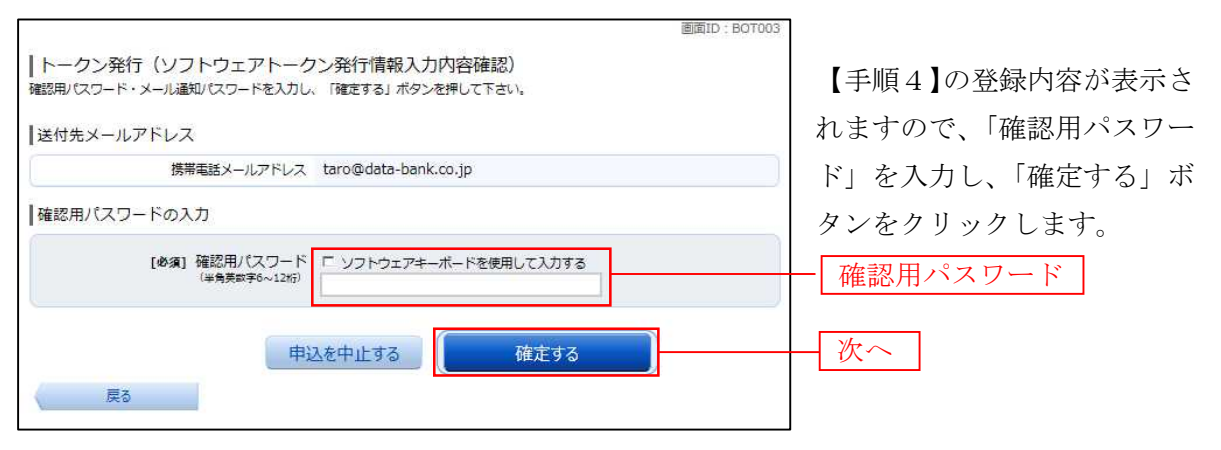

## 【手順6】 トークン発行の完了

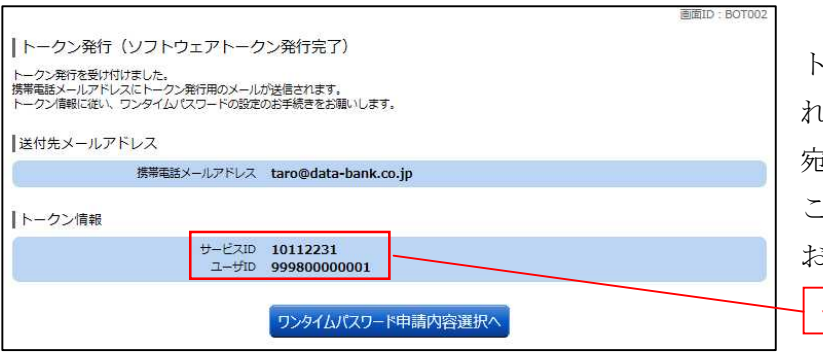

トークン発行の画面が表示さ れ、携帯電話メールアドレス 宛にメールが送信されます。 この画面のまま【手順7】へ お進みください。

サービス ID・ユーザ ID

※サービスID・ユーザIDは 【手順8】で使用します。

【手順7】 トークンアプリのダウンロード(スマートフォン・携帯電話)

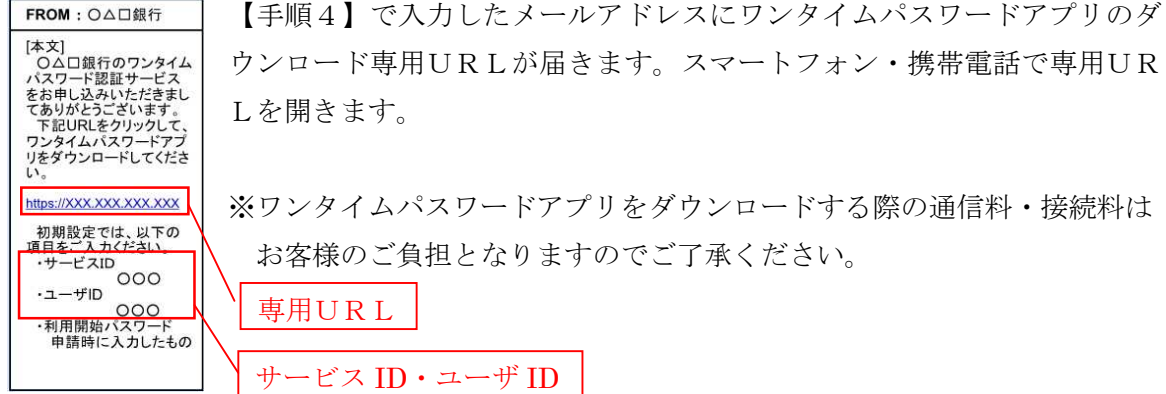

※サービスID・ユーザIDは【手順8】で使用します。

※ご注意ください ダウンロード専用URLが記載されたメールが届かない場合は、ご利用端末のメール設 定で、本サービスのドメインが許可されていない可能性があります。 ドメイン「@otp-auth.net」を受信許可する設定に変更いただいてから、【手順6】の「ワ ンタイムパスワード申請内容選択へ」ボタンをクリックしていただき、再度【手順3】~ 【手順6】の操作を行ってください。

ダウンロード画面はご利用端末により異なりますので、次ページ以降をご覧いただき、ダウ ンロードを行ってください。

スマートフォンの場合 → P.4へ 携帯電話の場合 → P. 5へ

専用 URL をクリックしますとダウンロード画面が表示されますので、「ダウンロードサイト」 をタップしてください。

端末の機種に応じて「AndroidMarket」または「AppStore」が表示されますので、それぞれ のサイトからワンタイムパスワードアプリをダウンロードしてください。

ワンタイムパスワード アプリダウンロード お客様のご利用機種は当アプリの対応機 種です。 ダウンロードサイト  $\circ$ 対応端末一覧 Ð アプリケーション概要 O  $$2511$ 株式会社NTTデータ アプリ  $\prec$  Q ワンタイムパスワードアプリ 53%  $\mathbf{\times}$ Android **Market** 

に移動

\*\*\*\*\*

0.88

100,000+件ダウンロ...

1月15,2011

11.04MB

【 Android端末 】

ワンタイムパスワード アプリダウンロード お客様のご利用機種は当アプリの対応機 様です。 ダウンロードサイト  $\circ$ 对応端末一覧 ø アプリケーション概要  $\circ$ #2011 株式会社NTTデータ

【 iPhone端末 】

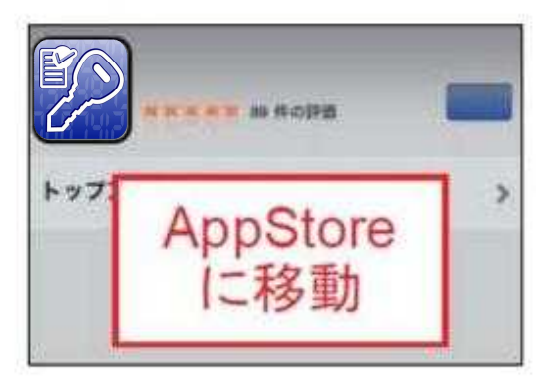

専用 URL をクリックしますと携帯電話会社に応じたダウンロード画面が表示されます。 画面のガイダンスに沿って、ワンタイムパスワードアプリをダウンロードしてください。

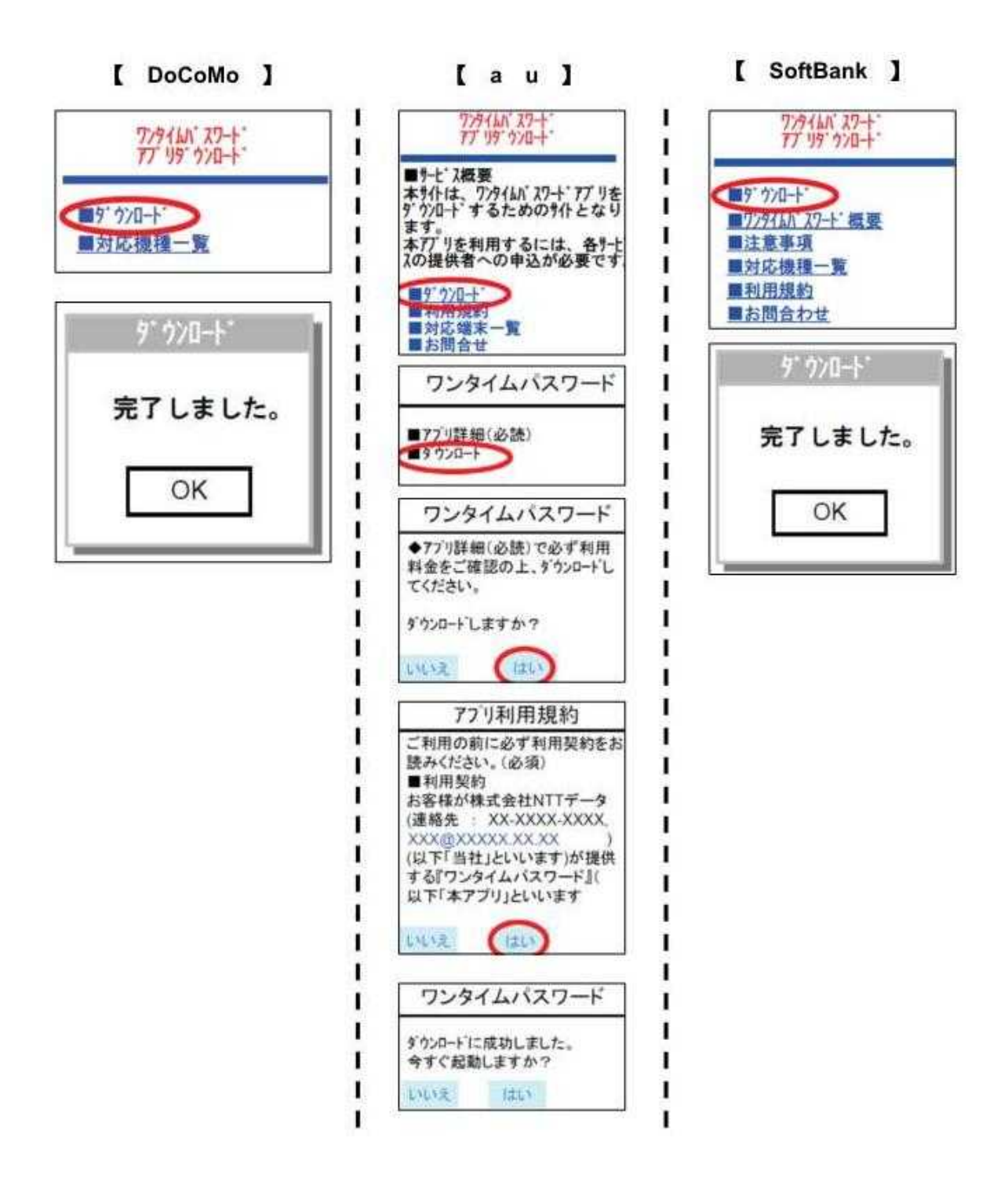

【手順8】 トークンアプリの初期設定(スマートフォン・携帯電話) 「サービスID」、「ユーザID」、「利用開始パスワード」を入力し「送信」します。

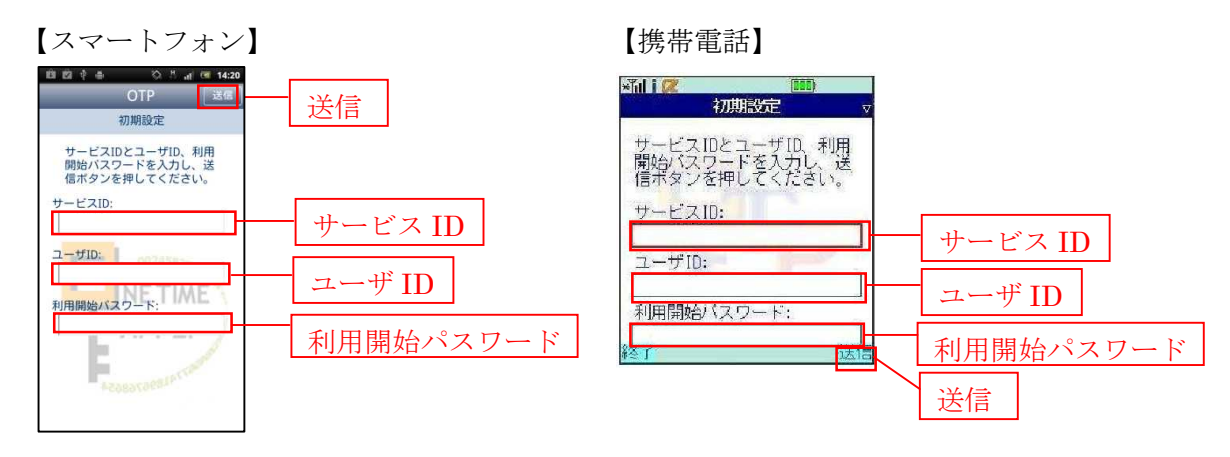

※「サービスID」、「ユーザID」はトークン発行画面(【手順6】を参照)またはトークン発 行後に送信されるメール(【手順7】を参照)に記載されています。 また、「利用開始パスワード」はトークン発行時(【手順4】)に指定いただいたものを入力し てください。

【手順9】 ワンタイムパスワード発行画面の表示 初期設定が完了しますと、ワンタイムパスワードが発行され、画面に表示されます。

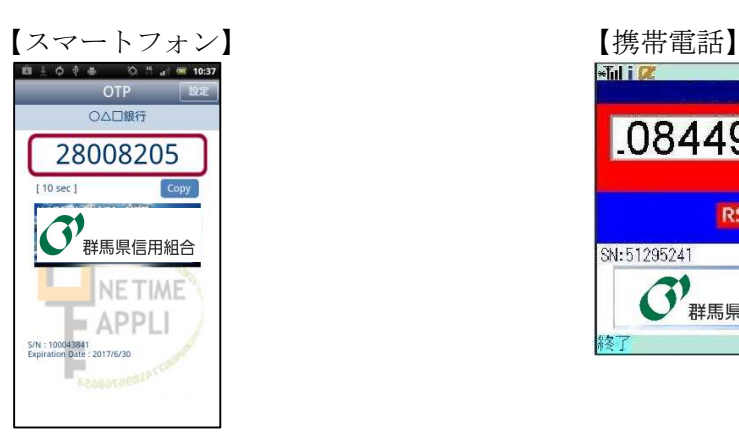

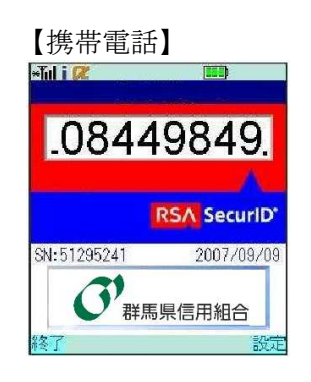

【手順10】 ワンタイムパスワード申請

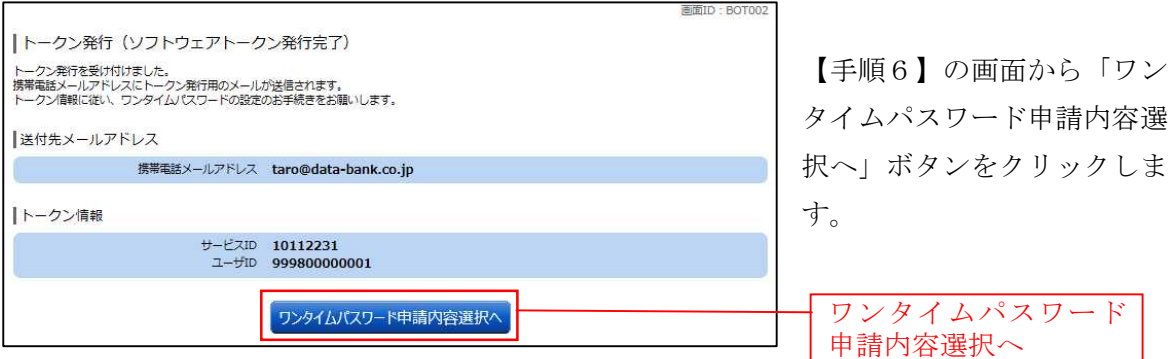

【手順11】 ワンタイムパスワード利用開始登録

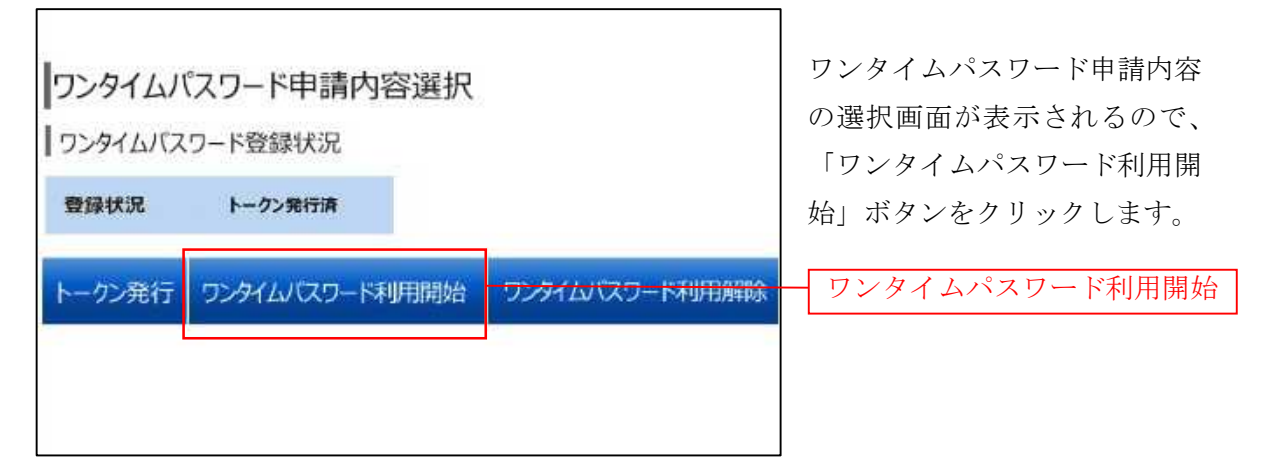

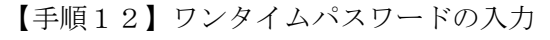

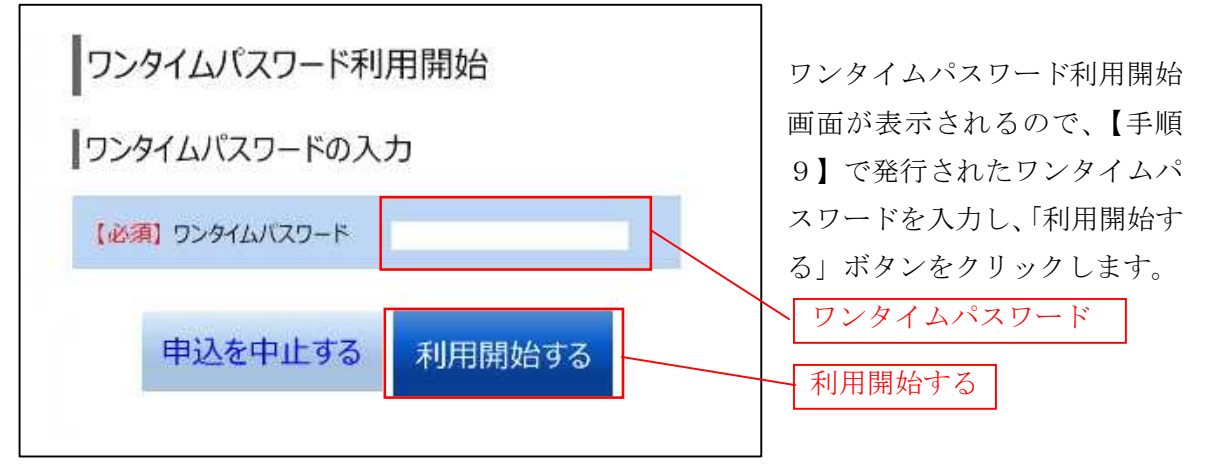

【手順13】ワンタイムパスワード利用開始

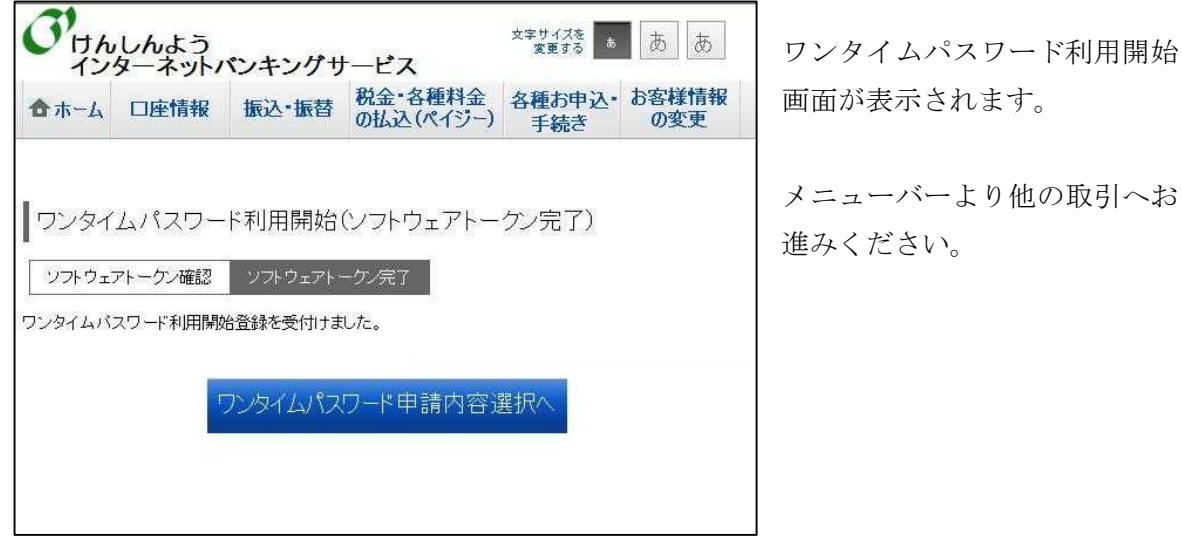

2. ワンタイムパスワードご登録後のログインについて ご登録後はログイン時にワンタイムパスワードの入力が必要となります。 下記手順を参考にご利用ください。

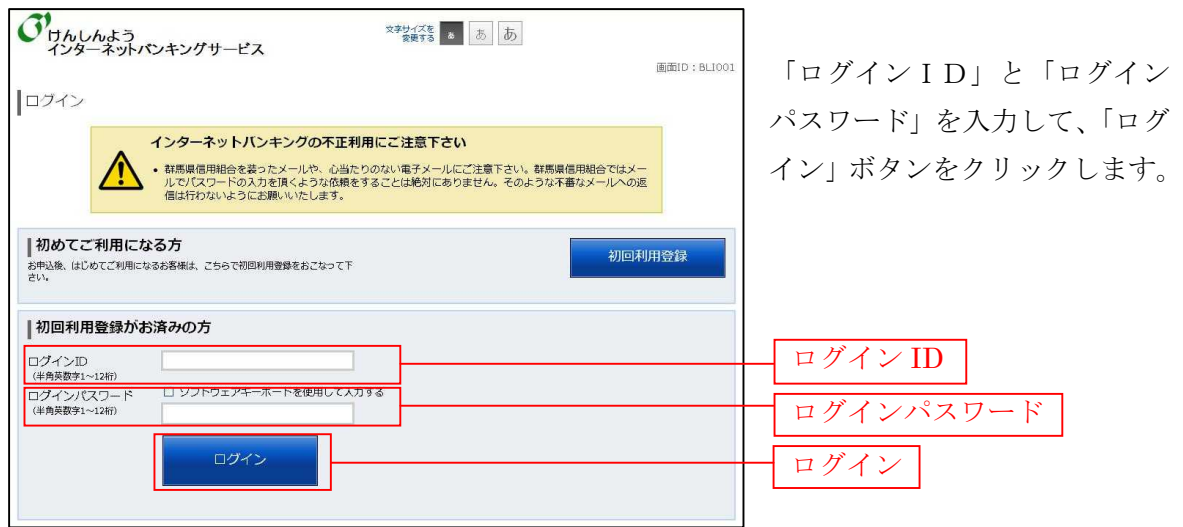

【手順1】 インターネットバンキングへログイン

【手順2】 ワンタイムパスワード取得

トークンアプリを起動し、ワンタイムパスワードを取得します。(1分以内に下記【手順3】 の操作を完了してください。)

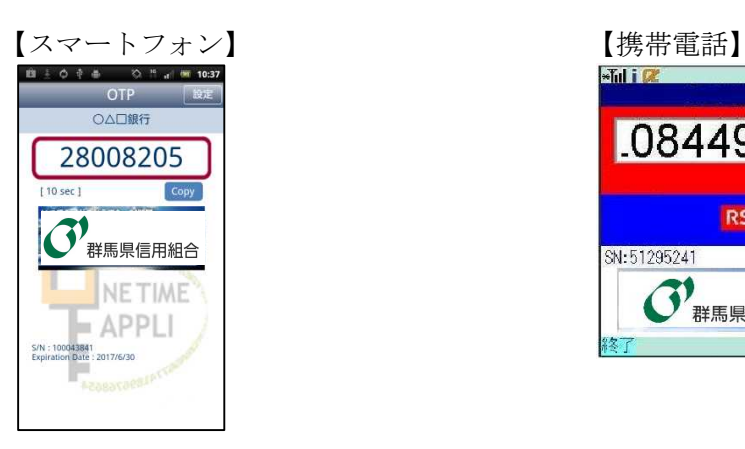

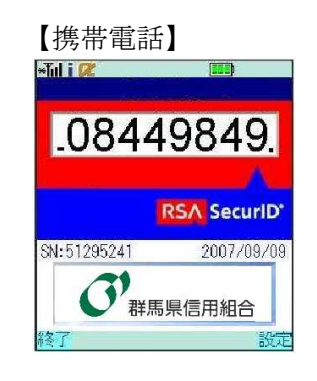

【手順3】 ワンタイムパスワード認証

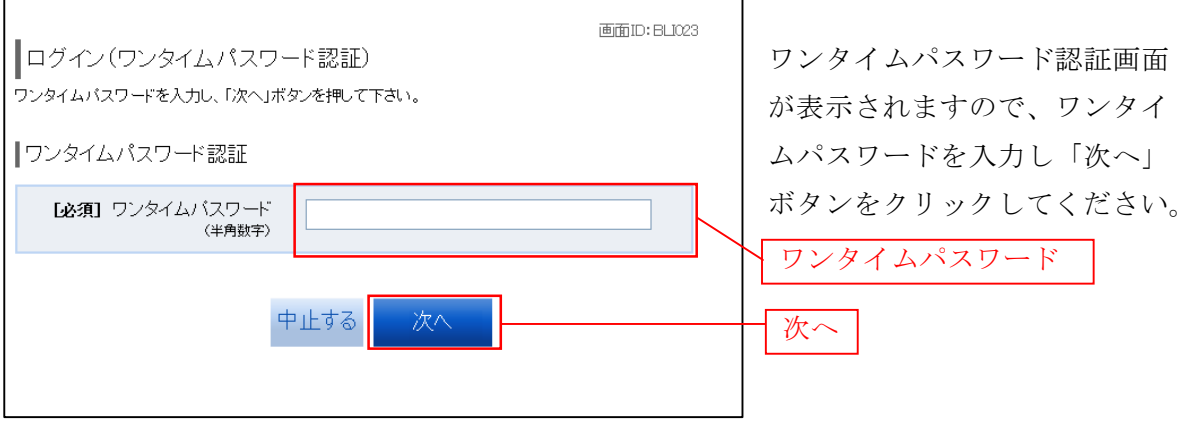

3. ワンタイムパスワードの利用解除手順について

スマートフォン・携帯電話の機種変更をされる場合も、事前に利用解除が必要になります。 なお機種変更後には再度トークン発行を行っていただく必要があります。

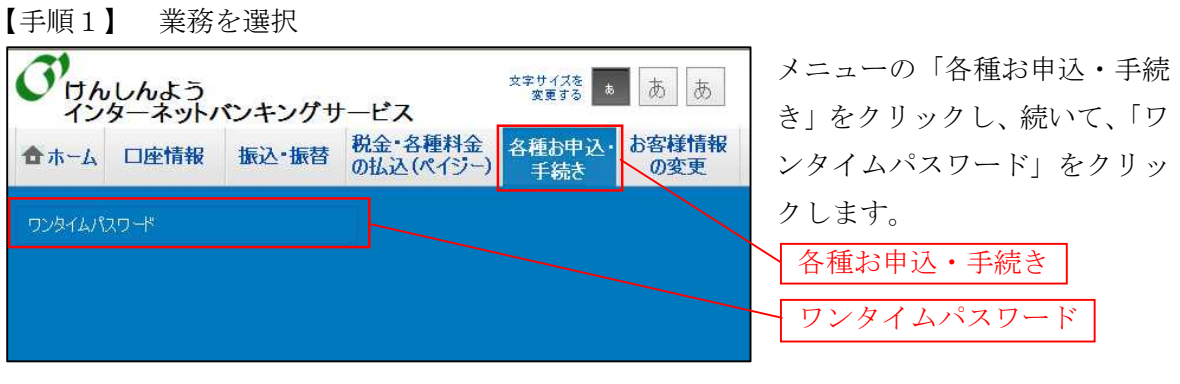

【手順2】 ワンタイムパスワード利用解除選択

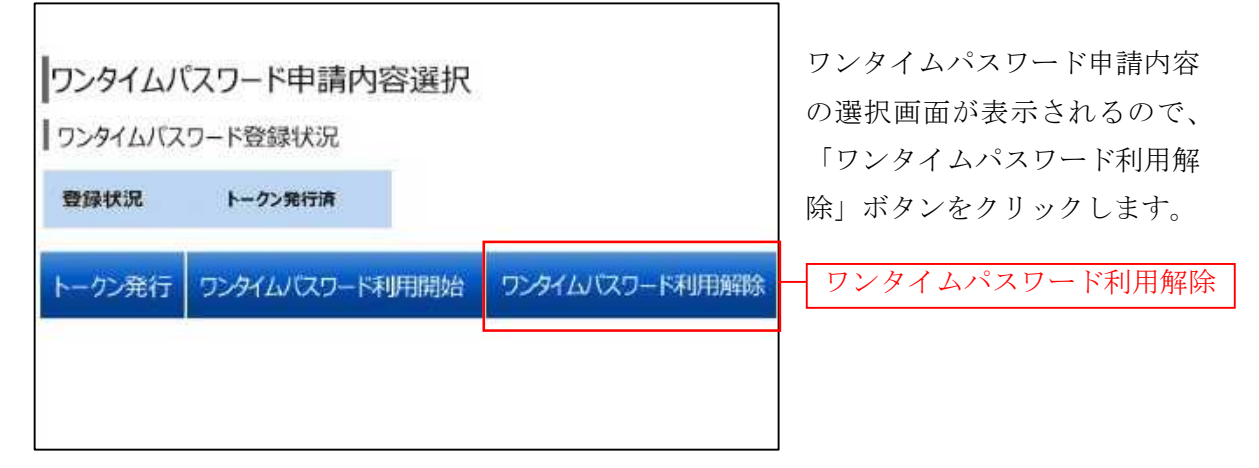

【手順3】 ワンタイムパスワード利用解除登録

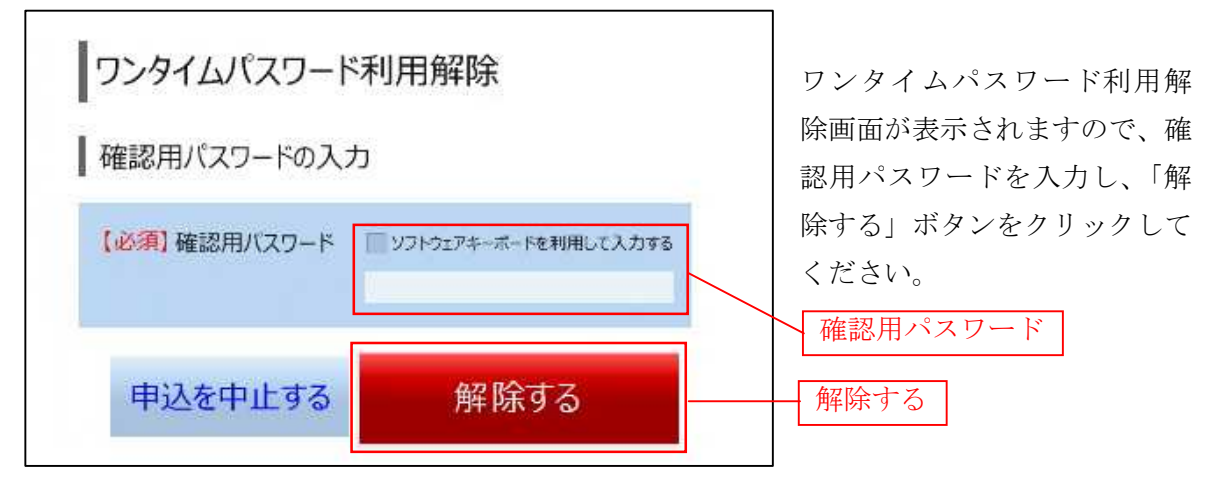

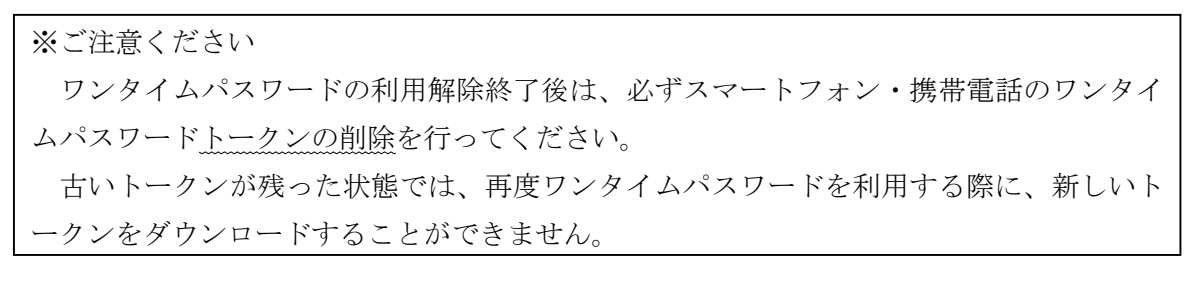

- 4.ご利用の際のご留意事項
- (1)ワンタイムパスワードアプリは、現在の時刻をパスワードの生成に使用するため、スマ ートフォンや携帯電話の日時を正しく設定してください。
	- ※ 日時の設定方法については、スマートフォンや携帯電話に付属の取扱説明書をご確 認ください。
- (2)スマートフォンや携帯電話の機種によっては、ワンタイムパスワードをご利用できない 場合がございます。
- (3)ワンタイムパスワードを表示しているスマートフォンや携帯電話を機種変更される際は、 変更前に、必ず、インターネットバンキング画面からワンタイムパスワード利用解除を 行ってください。(利用解除を行わずにスマートフォンや携帯電話の機種変更をされます と、ワンタイムパスワードがご利用できなくなり、ログインできません。)
- (4) 誤ったワンタイムパスワードを複数回入力し停止してしまった場合や、ワンタイムパス ワード利用解除を行わずにスマートフォンや携帯電話の機種変更をされた場合は、「ワン タイムパスワード停止解除・初期化依頼書」をご提出ください。

以上